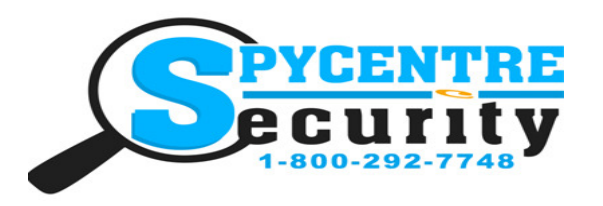

# 1080P SPY WATCH WITH IR QUICK START GUIDE

# SpyCentre.com Spy Shop **-** Since 1993 Toll Free # 1**-**800**-**292**-**7748

# Quick Start Guide **-** 6966**–** 1080P Spy Watch with IR

Before operating the 1080P hidden watch camera make sure to plug it into a USB charger/PC, to do so you will need to unscrew the USB crown which is located on the left side of the watch. Once you have plugged it in you will see a purple LED in the top portion on the face of the watch, once the LED goes solid red you are fully charged.

# How To Turn On/Off and Start/Stop Recording:

1)Press and hold the function button on the top right hand side of the watch for about 5 seconds until you see a blue LED turns on.

2)Once the blue LED is on this means the camera is now in standby mode. To start a recording you will simply touch the function button one time, the blue LED will then flash 4 times and then turn off from this point it is now on and recording video and audio.

3)To turn off the 1080P hidden watch camera you will hold down the function button on the top right hand side of the watch for about 5 seconds the LED will flash red 3 times and then turn off.

# How to start a recording with IR Nightvision:

1)Start a recording by touching the function button on the top right hand corner of the watch, the blue LED should flash about 3 times and then turn off.

2)Once the recording has started to turn on the nightvision what you will need to do is hold the function button on the top left hand side of the watch for about 3 seconds, from there the LED should flash 3 times and then turn off. From this point you are on and recording with nightvision.

3)To turn off the nightvision do a single touch on the function button on the top left hand side of the watch, the LED will then flash blue 3 times and turn off. From this point you are recording video and audio but without the nightvision.

### How to view your recordings/Locate the file folder location:

1)Unscrew the USB crown and plug the watch into the computer through the USB cable 2)Now we need to locate the watches file folder location. Once you plug in the watch in some cases it will pop up and give you a couple different options, go ahead and select "Open folder to view files" if you do get that pop up. If you did not get the pop up its okay, you will just need to locate the file folder through either the File Explorer(Windows) or Finder(Mac) the file folder for the watch will be located under the removable disk drive once you have opened up either the file explorer or finder app.

3)Once you have located the file folder you should see a folder inside that says "DCIM" All your recordings will be located inside of the "DCIM" folder.

4)To play back the recordings go ahead and double click onto the file(s) inside of the "DCIM" folder and that will begin playing back the recordings for you.

### How to set the time and date:

1)Unscrew the USB crown and plug the watch into the computer through the USB cable 2)Locate the watches file folder location

3)Create a text file onto the file folder location

4)Open the text file and you will want to format the time and date like this.. Example: 2018.07.13 12:30:00 Year.Month.Date Hour:Minutes:Seconds

5)Once you have set the accurate time and date you will want to save the file as time.txt 6)Once you have saved the file go ahead and unplug the watch from the computer, you will then want to make a quick recording just to confirm that the time and date was held. Plug the watch back into your PC and now the time and date should be accurate.

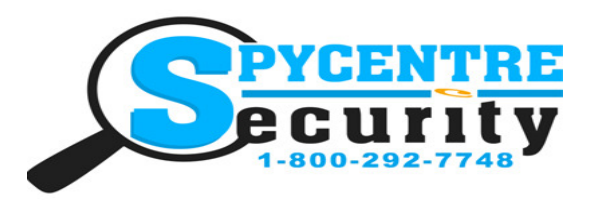

# 1080P SPY WATCH WITH IR QUICK START GUIDE

# SpyCentre.com Spy Shop **-** Since 1993 Toll Free # 1**-**800**-**292**-**7748

## How to Save recordings

1)Unscrew the USB crown and plug the watch into the computer through the USB cable 2)Locate the watches file folder location

3)Locate the "DCIM" folder inside of the file folder location

4)Left click to highlight the recording you wish to save, Once highlighted go ahead and left click again onto the file but drag it this time over to your desktop, once you have dragged it over to your desktop let go of the left click on your mouse. From there it will download the recordings directly to the desktop on your computer

# How to Delete the files on a PC:

- 1. Open the DCIM folder
- 2. Right click on the file you wish to delete and select Delete
- 3. Files can only be deleted through a PC or Mac

# How to Delete the files on a Mac:

- 1. Open the DCIM folder
- 2. Right click on the file you wish to delete and select Delete

3. While the device is still plugged into the Mac go to your trash folder and empty trash.

Note: If the above step is not completed the files will not be fully deleted from the device and you will have a phantom folder that will contain the deleted files that can only be seen by a Windows Computer

## NOTE: If a folder does not automatically open when connected to PC, disconnect the device and preform the following:

- 1. Open Control Panel by typing "control panel" in the Search bar
- 2. Select Programs
- 3. Under Default Programs, Click "Change default settings for media or devices"
- 4. Under Removable Devices, select "Open folder to view files"
- 5. Save
- 6. Reconnect the device to the PC